1

### Petunjuk Penggunaan Aplikasi E-faktur Web-based

Aplikasi ini digunakan untuk melaporkan SPT Masa PPN 1111, bagi pengguna aplikasi e-faktur Desktop, setelah akses didapat, PKP akan mendapatkan menu "profil PKP" dan "Administrasi SPT". Aplikasi ini dapat diakses pada alamat https://web-efaktur.pajak.go.id.

#### Aktivasi aplikasi E-faktur Web-based

keterangan error, artinya browser belum terinstal dengan sertifikat elektronik. Buka menu "option"dengan<br>kata kungi "cortificator" kemudian klik "view cortificator". Setelah mungul daftar cortifikat vang ada di Buka aplikasi menggunakan browser, disarankan menggunakan browser chrome/firefox. Jika muncul kata kunci "certificates" kemudian klik "view certificates". Setelah muncul daftar sertifikat yang ada di browser, klik import dan pilih sertifikat elektronik Anda dan masukan Passphrase. Setelah proses aktivasi, Anda dapat mengakses aplikasi ini dengan login E-faktur. Tidak akan ada permintaan instalasi atau aktivasi ulang, karena sertifikat elektronik tersimpan dalam browser.

#### Menu Pelaporan SPT Masa PPn 1111 dan petunjuk pelaporan SPT Masa PPN 1111

 Untuk melengkapi detail SPT yang akan dilaporkan, klik "Buka", kemudian klik lampiran Detail. Aplikasi akan menampilkan detail pada masing-masing lampiran yang detailnya otomatis terisi sesuai dokumen-dokumen yang sudah diunggah pada aplikasi e-faktur desktop. Pastikan kembali dokumen-dokumen pada lampiran sudah sesuai. Jika belum sesuai silahkan tekan tombol "Tutup" pada bagian kanan atas dan tekan tombol "Posting Ulang" pada baris SPT yang sedang dibuat. Kemudian, tekan tombol "Buka" untuk melihat hasil dari posting ulang yang sudah dilakukan.

Tax Newsletters | Volume 14

Log in dengan memasukkan password akun PKP yang digunakan untuk login pada aplikasi efaktur.pajak.go.id (e-NOFA) pada saat melakukan permohonan Nomor Seri Faktur Pajak (NSFP). Setelah log in berhasil, akan muncul 2 menu yang tersedia yaitu, Profil PKP dan Administrasi SPT. Buka menu "Administrasi" SPT dan pilih sub-menu "Monitoring SPT", di menu ini akan ditampilkan daftar SPT yang sudah berhasil dilaporkan dan yang sedang dalam proses. Untuk membuat SPT yang akan dilaporkan klik tombol "Posting SPT" dan akan muncul dialog box yang berisi Masa Pelaporan dan Pembetulan ke- ..., kemudian klik "Submit" hasil posting akan muncul di Daftar SPT. Setelah SPT berhasil diposting akan muncul keterangan "Sukses Posting", dan terdapat 3 tombol pada kolom "Action" yaitu:

- 1. "Buka", untuk mengisi SPT,
- 2. "Lapor", untuk melaporkan SPT yang telah diisi, dan
- 3. "Posting Ulang", untuk menghitung ulang dokumen-dokumen pembentuk SPT.

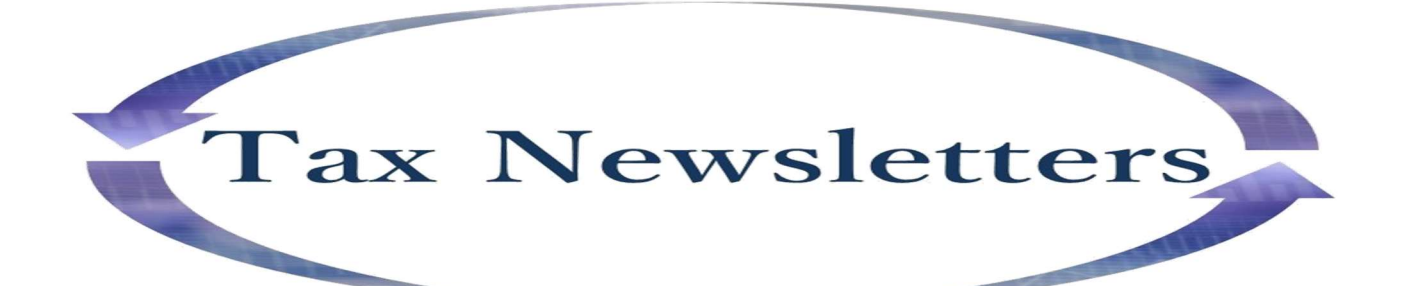

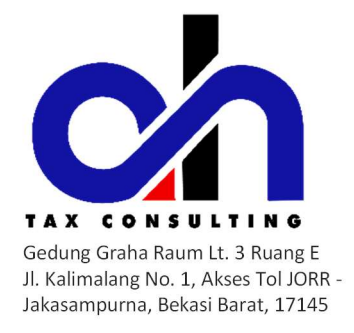

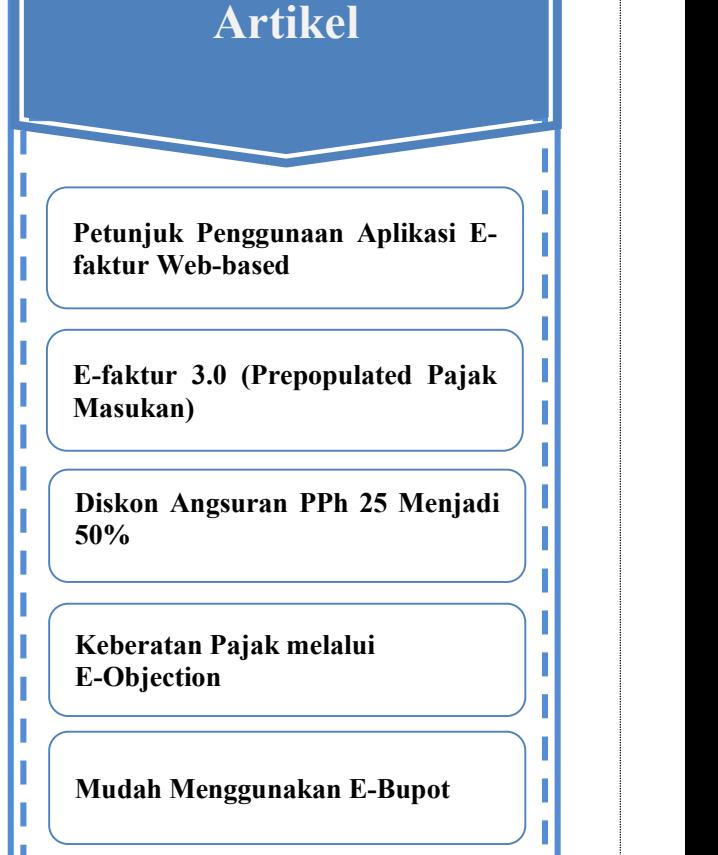

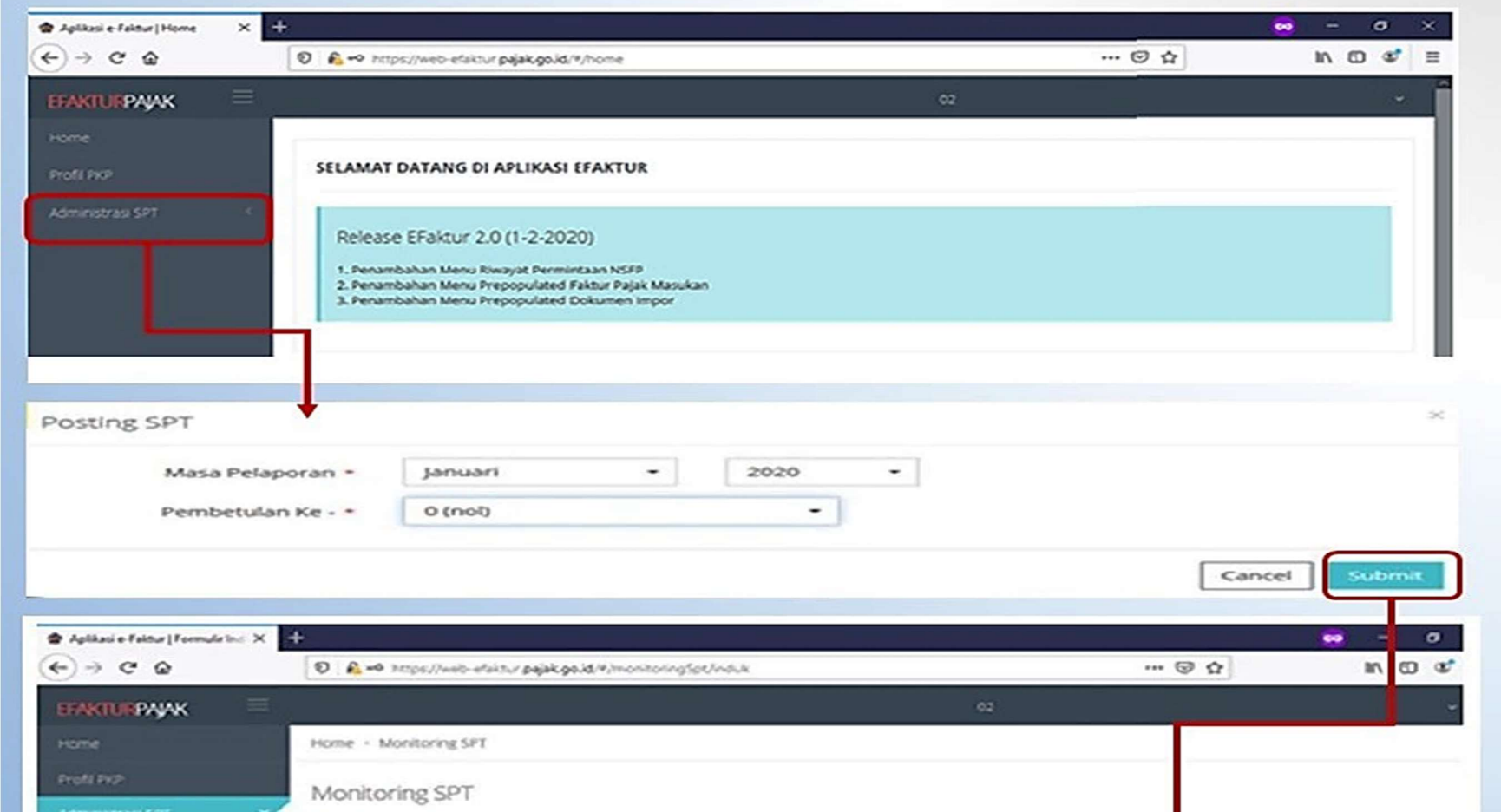

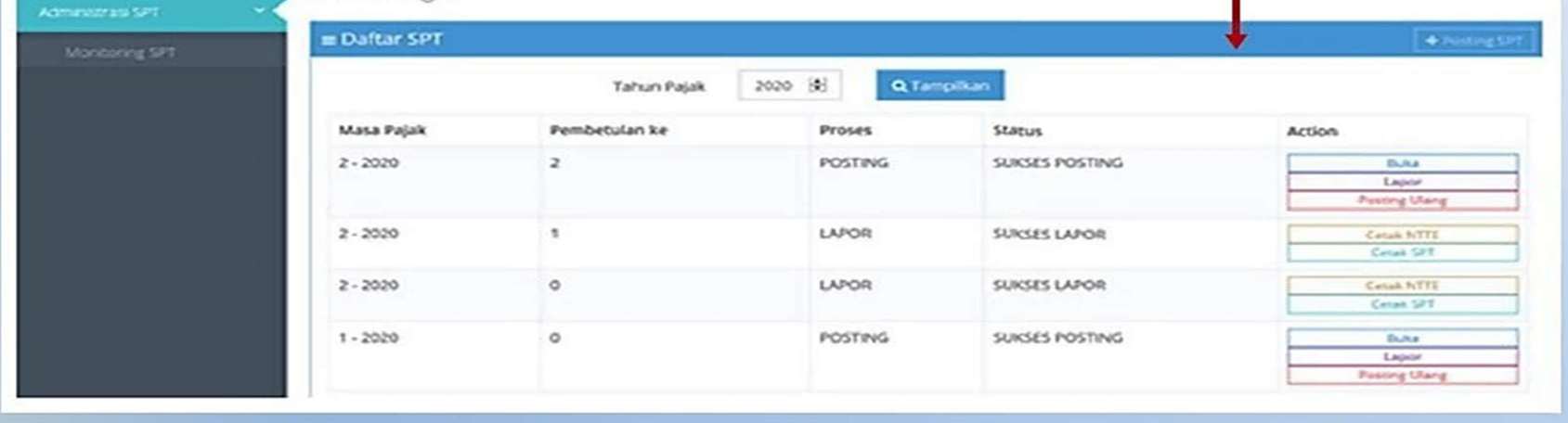

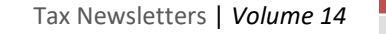

2

# Diskon Angsuran PPh 25 Menjadi 50%

Pada baris SPT yang sudah selesai dibuat, klik tombol Lapor pada kolom Action dan tunggu beberapa saat sampai aplikasi selesai proses pelaporan SPT. Jika proses pelaporan berhasil maka isi kolom "Action" akan berubah menjadi tombol cetak NTTE (untuk melihat bukti Penerimaan Elektronik) dan Cetak SPT (untuk mengunduh SPT masa PPN Formulis Induk dan Lampiran AB). Selengkapnya Petunjuk penggunaan aplikasi E-faktur Web-based ini dapat Anda lihat di website kami di www.ah-taxconsulting.com.

 "Submit" untuk menyimpan Draft SPT dan akan muncul notifikasi SPT berhasil disimpan. Tekan tombol Tutup untuk kembali ke bagian "Monitoring SPT" Pada Jika semua sudah sesuai, pilih checklist pernyataan yang menyatakan bahwa SPT sudah diisi dengan benar, jelas, lengkap, dan tidak bersyarat. Klik tombol bagian bawah kolom pernyataan disediakan bantuan untuk mengecek apakah semua isian yang diwajibkan sudah terisi semua.

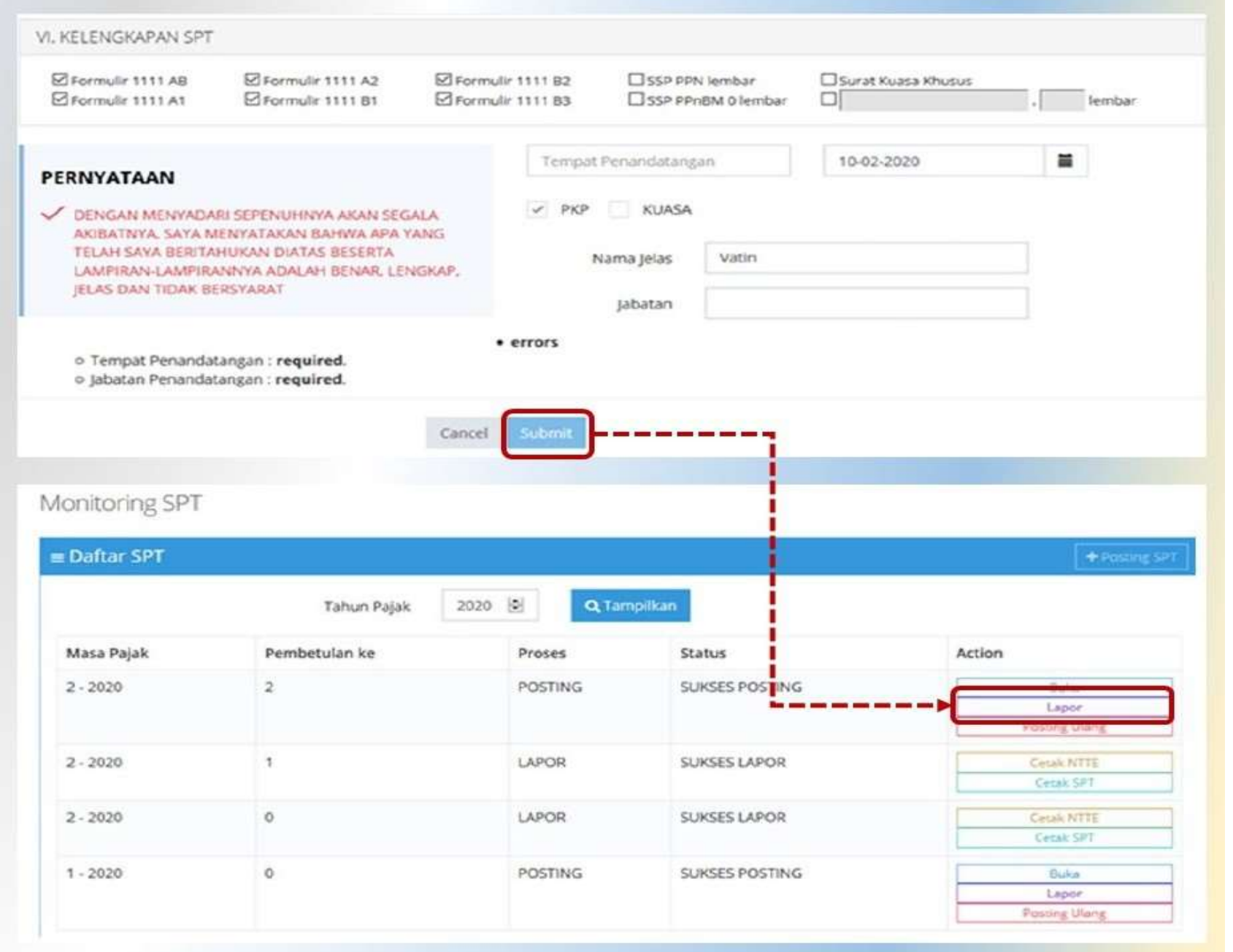

# E-faktur 3.0 (Prepopulated Pajak Masukan)

Direktorat Jenderal Pajak (DJP) resmi merilis E-faktur 3.0 yang implementasinya sudah dilakukan secara bertahap. Diharapkan mulai November 2020 E-faktur 3.0 sudah dapat berjalan secara nasional. E-faktur 3.0 ini menambahkan fitur yang akan mengintegrasi data antara DJP dan DJBC (Direktorat Jenderal Bea dan Cukai) untuk mempermudah input PPN dan PIB pada kegiatan usaha bidang ekspor impor.

Adanya fitur baru tersebut diharapkan membantu Wajib Pajak PKP dalam sistem input data PIB untuk form 1111-B1 dan data Pajak Masukan pada form 1111-B2. Pada eFaktur 3.0 atau prepopulated e-faktur, data Pajak Masukan dan PIB akan disediakan by system. Sehingga, PKP tidak lagi perlu melakukan input data e-faktur secara manual ke aplikasi atau melakukan scan QR code. Masa pengkreditan Pajak Masukan tetap dapat dipilih sesuai ketentuan pengkreditan yang berlaku yaitu, 3 masa pajak kebelakang. Sementara itu untuk prepopulated SPT, ketika PKP ditetapkan menggunakan e-Faktur 3.0, pelaporan SPT Masa PPN tidak lagi dilakukan melalui aplikasi e-Faktur Client Desktop tetapi menggunakan aplikasi e-faktur Web Based. Seluruh data Pajak Keluaran dan Pajak Masukan yang tersedia untuk dilaporkan di SPT Masa PPN akan disediakan melalui e-Faktur Web Based tersebut.

Berikut adalah fitur yang ditambahkan pada aplikasi E-faktur 3.0:

Anda dapat menggunakan e-faktur 3.0 silahkan mengunduh patch update aplikasi e-faktur 3.0 dan menginstal patch e-faktur 3.0 terlebih dahulu. Pada awal penggunaan aplikasi, Anda akan diminta untuk mengunggah sertifikat digital (.p12) sebelum melakukan login. Jangan lupa untuk melakukan back-up data DB (database) e-faktur Anda sebelum melakukan instalasi agar database pada e-faktur sebelumnya masih dapat tersimpan dan terkoneksi dengan patch terbaru E-faktur 3.0 yang akan diinstal.

- 1. Prepopulated Pajak Masukan
- 2. Prepopulated PIB
- 3. Prepopulated SPT
- 4. Sinkronisasi kode cap fasilitas

Mulai masa pajak Juli 2020, pemerintah menambahkan diskon untuk angsuran PPh 25 dari 30% menjadi 50% bagi Wajib Pajak yang bergerak pada 1.013 bidang usaha tertentu, perusahaan yang mendapat fasilitas kemudahan Impor tujuan Ekspor, dan Perusahaan di Kawasan Berikat. Wajib Pajak yang berhak mendapatkan tambahan potongan angsuran PPh 25 ini diatur dalam Peraturan Menteri Keuangan 110/PMK.03/2020 yang mulai berlaku pada 14 Agustus 2020.

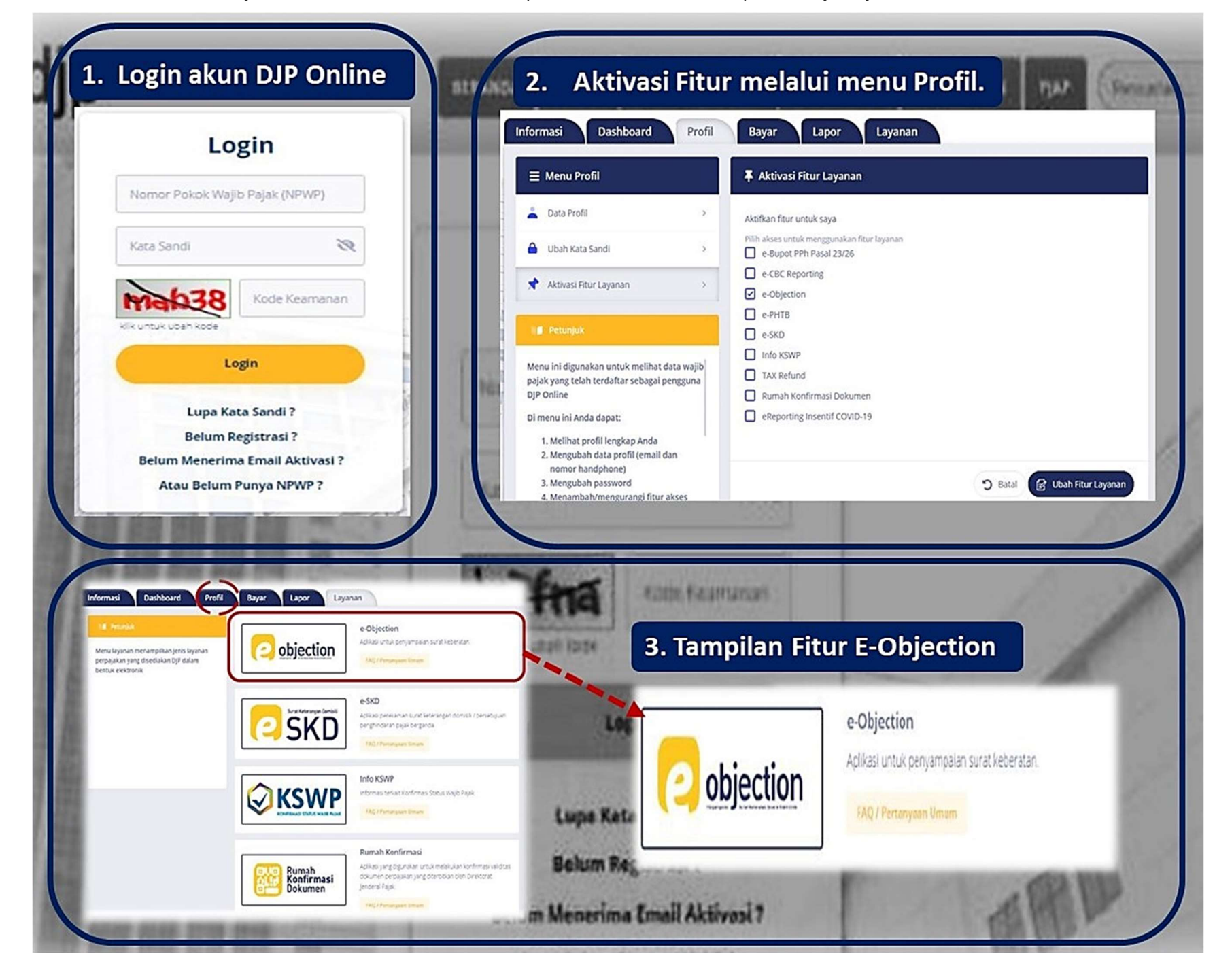

### Keberatan Pajak melalui E-Objection

Selengkapnya terkait rincian kriteria Wajib Pajak yang dapat memanfaatkan diskon angsuran PPh 25 sebesar 50%, contoh penghitungan dan format laporan realisasi pemanfaatan fasilitas ini diatur dalam pasal 10, PMK-110/PMK.03/2020. Wajib Pajak yang dapat memanfaatkan fasilitas diskon angsuran PPh 25 sebesar 50% hingga masa pajak Desember 2020 ini adalah Wajib Pajak dengan kode Klasifikasi Lapangan Usaha (KLU) yang tercantum pada lampiran M dalam PMK-86/PMK.03/2020. Berdasarkan SE-47/PJ/2020 yang merupakan petunjuk pelaksana PMK-110/PMK.03/2020, tata cara penyampaian pemberitahuan pemanfaatan insentif PPh 25 ini dapat diajukan secara online melalui laman www.pajak.go.id. Apabila pengajuan diterima dan disetujui, insentif dapat diberikan sejak masa pajak Juli 2020 s.d. Desember 2020. Apabila Wajib Pajak telah melakukan pembayaran angsuran PPh 25 yang seharusnya mendapatkan insentif PPh 25, kelebihan pembayaran dapat diperhitungkan sebagai angsuran PPh 25 masa pajak berikutnya. Untuk Wajib Pajak yang mengajukan pemindahbukuan sesuai PMK-242/PMK.03/2014, atas kelebihan angsuran yang telah dibayarkan tidak dapat diperhitungkan sebagai angsuran pada masa pajak berikutnya.

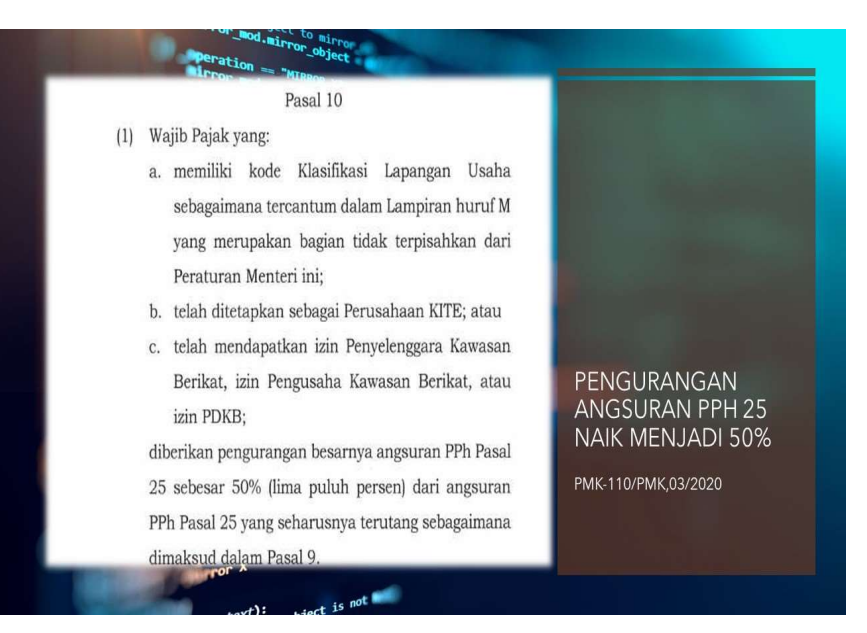

E-Objection adalah sebuah fitur baru yang diluncurkan DJP Online. Fitur ini berfungsi untuk memudahkan Wajib Pajak mengajukan keberatan kepada Direktorat Jenderal Pajak secara online.Berdasarkan pasal 3, PER-14/PJ/2020 tentang Tata Cara Penyampaian Surat Keberatan Secara Elektronik (E-Filing), Wajib Pajak dapat menyampaikan Surat Keberatan atas Surat Ketetapan Pajak atau Pemotongan/Pemungutan pajak oleh pihak ketiga. Wajib Pajak dapat mengunggah lampiran pendukung yang menjadi dasar penghitungan keberatan pajak dalam bentuk dokumen elektronik dan menandatangani Surat Keberatan dengan sertifikat Elektronik. Fitur E-objection dalam website DJP Online dapat diaktivasi melalui menu profile Wajib Pajak.

 Selain kenaikan diskon angsuran PPh 25, PMK-110/PMK.03/2020 juga mengatur terkait insentif PPh Final jasa Konstruksi ditanggung Pemerintah (DTP) hingga masa pajak Desember 2020 bagi wajib pajak dalam program percepatan peningkatan tata guna air irigasi (P3-TGAI) yang berlaku hingga masa pajak Desember 2020. Fasilitas ini diberikan oleh pemerintah dalam rangka mendukung peningkatan penyediaan air (irigasi) sebagai proyek padat karya yang merupakan kebutuhan penting bagi sektor pertanian kita.

Alasan pengajuan Surat Keberatan dibuat secara tertulis dengan bahasa Indonesia dan dituliskan langsung maksimal 4000 karakter pada text box saat pengajuan keberatan. Wajib Pajak juga dapat mengemukakan jumlah pajak yang dipotong atau dipungut atau jumlah rugi yang menurut Wajib Pajak dengan disertai alasan-alasan yang menjadi dasar perhitungan. Setiap keberatan diajukan untuk setiap satu ketetapan pajak, pemotongan pajak, atau pemungutan pajak yang diajukan dalam jangka waktu 3 bulan sejak tanggal pada surat. Dokumen untuk pengajuan Surat Keberatan yang diunggah via E-Objection disampaikan dalam bentuk lampiran dengan format PDF. Setelah mengunggah keberatan, Wajib Pajak akan mendapatkan Bukti Penerimaan Elektronik (BPE) yang menjadi bukti penerimaan Surat Keberatan.

Tax Newsletters | Volume 14

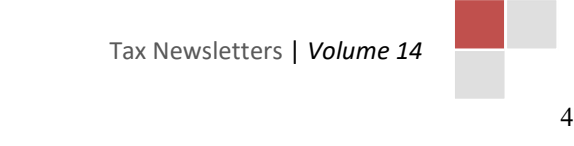

# Mudah Menggunakan E-Bupot

### Siapa Pengguna E-Bupot?

E-Bupot dapat diakses pada laman DJP Online (https://djponline.pajak.go.id) dengan melakukan login seperti biasa, kemudian pada menu dashboard pilih tab menu LAPOR  $\rightarrow$  PRA PELAPORAN  $\rightarrow$  Klik logo e-Bupot. Apabila tidak muncul, maka harus aktivasi terlebih dahulu pada tab menu PROFIL  $\rightarrow$  AKTIVASI FITUR LAYANAN  $\rightarrow$  Checklist layanan e-Bupot  $\rightarrow$  Klik ubah fitur layanan.

Pengusaha Kena Pajak (PKP) yang memiliki sertifikat elektronik yang masih berlaku. Sertifikat elektronik e-Bupot = sertifikat elektronik e-Faktur.

#### Aktivasi Fitur E-Bupot

Membuat bukti potong bisa dilakukan langsung melalui menu BUKTI PEMOTONGAN → PPh 23/26 → INPUT BP atau melalui IMPOR EXCEL. Data yang perlu disiapkan untuk membuat bukti pemotongan adalah:

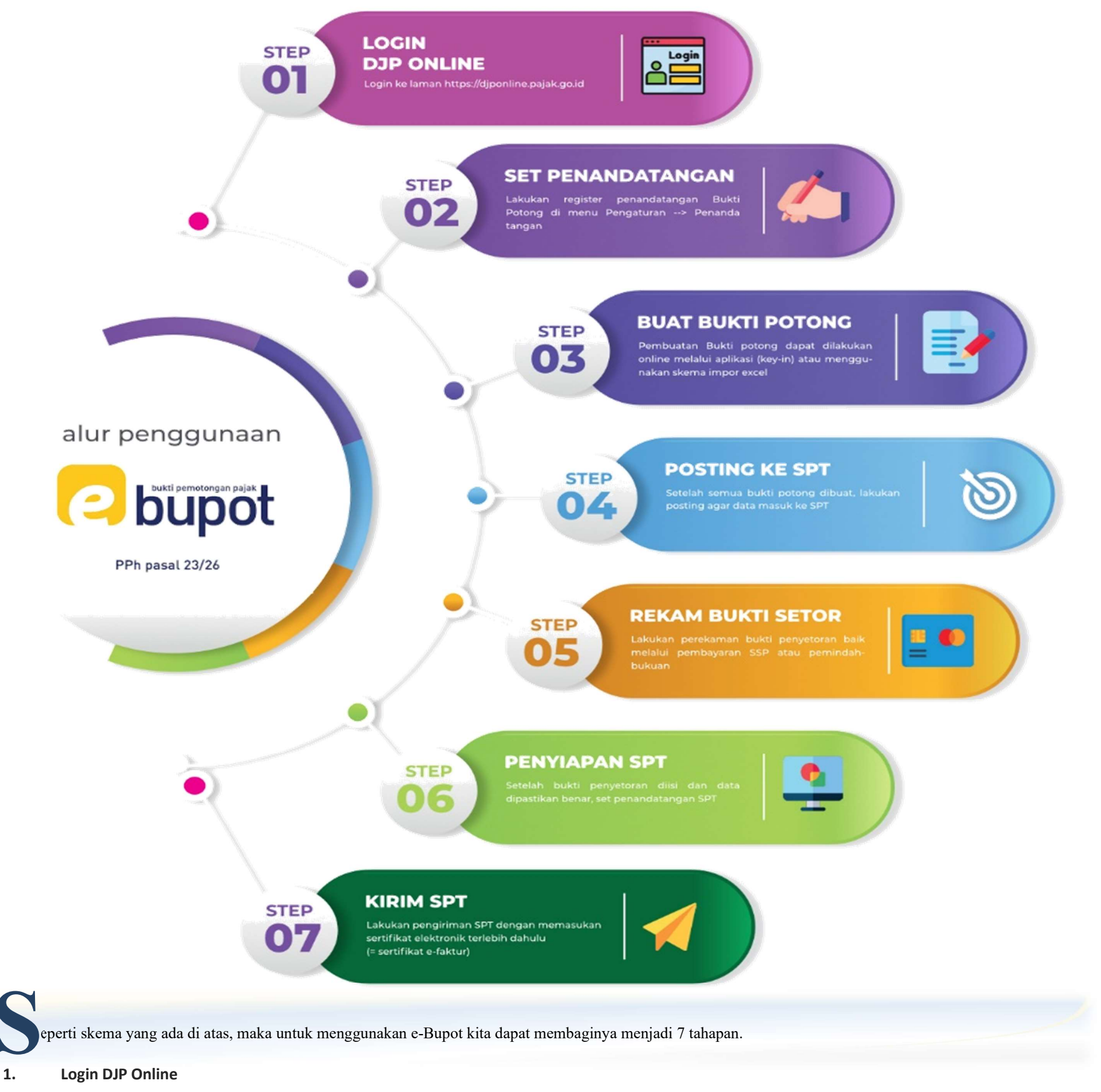

WP dapat melakukan login di https://djponline.pajak.go.id seperti biasa, kemudian buka e-Bupot pada menu LAPOR  $\rightarrow$  PRA PELAPORAN  $\rightarrow$  e-Bupot

#### 2. Set Penandatangan

Pilih menu PENGATURAN  $\rightarrow$  PENANDATANGAN, kemudian masukan data dan beri *checklist* pada status aktif

#### 3. Buat Bukti Potong

Bukti potong yang dibuat langsung melalui aplikasi menggunakan tanggal real time. Apabila ingin membuat backdate, maka dapat menggunakan skema impor excel. Bukti potong yang telah dibuat akan muncul di sub menu DAFTAR BP 23/26. Dalam sub menu ini, WP dapat melihat, mengubah, menghapus, dan mengirim via email BP yang telah dibuat dengan mengklik tombol pada kolom aksi.

- a. Dokumen dasar transaksi
- b. NPWP pihak yang dipotong/NIK bila tidak ber-NPWP dan Tax Id Number (TIN) bagi WPLN
- b.<br>c. Jumlah penghasilan bruto & kode objek pajak transaksi
- d. Fotokopi SKB yang telah dilegalisasi untuk transaksi yang menggunkan SKB
- e. Tanda terima e-SKD bila transaksi dengan WP Luar Negeri dengan tarif P3B

Input NPWP/NIK sebagai identitas WP yang dipotong, input nomor SKB bagi yang mendapatkan fasilitas atas SKB, sistem secara otomatis akan melakukan pengecekan apakah data yang dimasukan valid atau tidak. Maka disarankan agar WP Pemotong menanyakan kemutakhiran data tersebut. WP yang dipotong menggunakan fasilitas Ditanggung oleh Pemerintah (DTP) akan diminta input NTPN SSP atas PPh DTP.

Tax Newsletters | Volume 14

### Contact Persons

Untuk pertanyaan lebih lanjut mengenai artikel dalam Tax Newsletter ini dan pertanyaan terkait Perpajakan lainnya, silahkan mengunjungi website kami di www.ah-taxconsulting.com atau menghubungi kami ataupun rekan kami secara langsung baik melalui email ataupun kontak yang tertera

Office  $+6281281755551$  support@ah-taxconsulting.com

Maksud posting di sini adalah bukti potong yang sudah dibuat akan ditempatkan ke dalam SPT masa & tahun pajak yang telah dipilih pada saat membuat BP. WP bisa melakukan posting dengan mengklik menu BUKTI PEMOTONGAN  $\rightarrow$  POSTING KE SPT.

#### 4. Posting ke SPT

(BP yang sudah diposting bisa dirubah dengan mengklik tombol ubah pada kolom aksi. Hal ini diperkuat dengan penjelasan dari PDF "30 menit paham eBupot", yaitu:

- a. Tombol betulkan digunakan untuk membetulkan data pada BP yang telah dibuat. Tombol betulkan berbeda dengan tombol ubah, tombol ubah hanya akan muncul apabila BP telah diposting & SPT nya telah dikirim (pelaporan online).
- b. Tombol batalkan untuk membatalkan BP yang telah dibuat sebelumnya. Tombol ini hanya akan muncul apabila BP telah diposting & SPT nya telah dikirim (pelaporan online).

Sebelum memposting, lakukan pengecekan terlebih dahulu terhadap bukti potong yang telah dibuat. Karena apabila ada kesalahan, maka bukti potong tidak dapat dirubah sampai proses pembayaran SSP dan pengiriman SPT. Setelah pengiriman SPT yang salah, baru bisa dilakukan pembetulan terhadap bukti potong yang terdapat kesalahan. Apabila terjadi kelebihan setor, maka harus dipindahbukukan sesuai aturan yang berlaku.

#### Note:

Setelah melakukan posting ke SPT, maka proses selanjutnya adalah merekam bukti penyetoran yang bisa dilakukan dalam menu SPT MASA PPh  $\rightarrow$  PEREKAMAN BUKTI PENYETORAN. WP dapat melihat daftar tagihan per jenis pajak dan setoran sesuai dengan masa pajak yang dipilih. Setiap bukti penyetoran PPh Pasal 23/26 harus disesuaikan dengan kode akun pajak (KAP) dan kode jenis setor (KJS). e-Bupot tidak bisa memproses SPT apabila ada kesalahan KAP/KJS. Terdapat dua jenis bukti setor dalam e-Bupot, yaitu Surat Setoran Pajak (SSP) dan Pemindahbukuan (pbk).

#### 5. Rekam Bukti Setor

#### 6. Penyiapan SPT

Langkah selanjutnya adalah menyiapkan SPT dengan mengklik tombol "lengkapi" dalam kolom aksi. WP melengkapi SPT dengan memposting bukti penyetoran yang telah di input dan merekam penandatangan SPT. Apabila daftar bukti penyetoran dan penandatangan telah sesuai, klik "simpan".

#### 7. Kirim SPT

Langkah final adalah mengirim SPT dengan mengklik tombol kirim pada kolom aksi yang telah direfresh. Apabila seluruh data telah sesuai maka SPT siap dikirim. Sebelum proses kirim, WP diminta untuk meng-upload Sertifikat elektronik (eFaktur) dan memasukan passphrase.